## **brother.**

#### **Kirjontakone**

# **Käyttöohjeen liite**

Product Code (Tuotekoodi): 884-T07

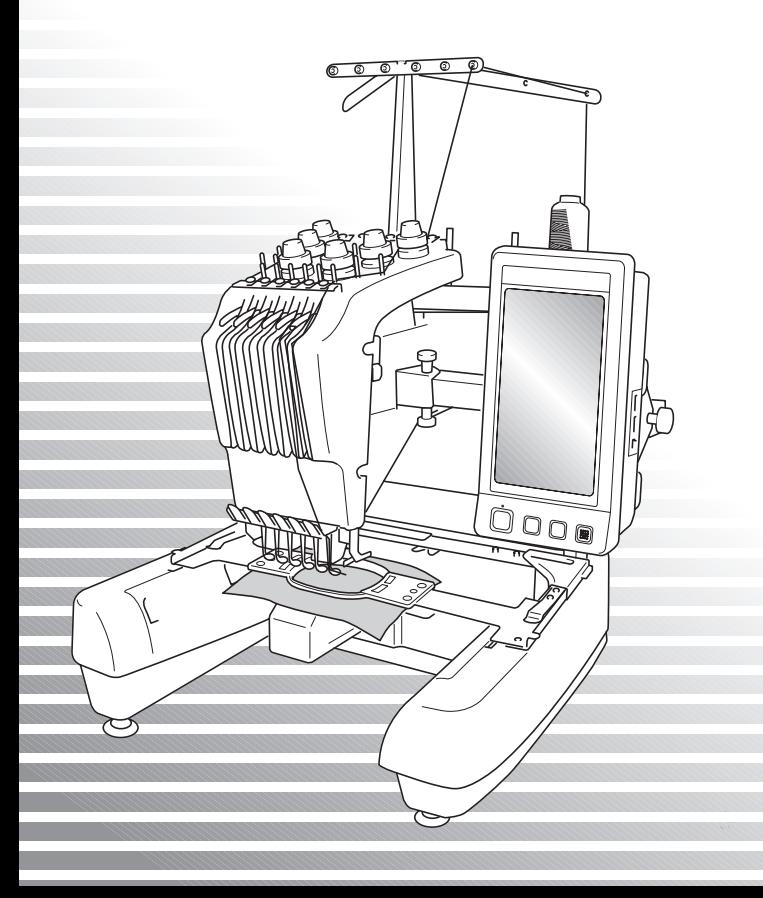

### **PR650e lisäominaisuudet**

Versioihin 2 ja 3 on lisätty jäljempänä mainitut ominaisuudet. Lue ennen koneen käyttöä huolellisesti sekä tämä käyttöohje että PR650e-kirjontakoneen mukana toimitettu varsinainen käyttöohje (jossa kuvataan versio 1).

■ Kymmenen kirjontakuviota (**) Details** ( ) on lisätty.

Katso pikaoppaasta tarkempia tietoja kuvioista.

- **Nestekidenäytön kirkkautta voidaan säätää. [\(s. 1](#page-1-0))**
- Aiemmin kirjailtujen kuvioiden langan väriasetukset voidaan peruuttaa. ([s. 2](#page-2-0))
- **Kuviossa voidaan siirtyä 500 pistoa eteen- tai taaksepäin. ([s. 3\)](#page-3-0)**
- **Kuvioyhdistelmät voidaan ryhmittää. ([s. 3-](#page-3-1)[5\)](#page-5-1)** Tämän toiminnon avulla toistuvien kuvioiden samalla värillä ommeltavat alueet voidaan ommella automaattisesti peräkkäin.
- **Asetusnäytössä on nyt kaikkiaan kuusi sivua.** Lisätietoja sivujen sisällöstä ja ulkoasusta on PR650e-Pikaoppaassa. (s. 9)
- **Koneeseen on lisätty Link (linkki) -toiminto. [\(s. 5](#page-5-0))** Tämä mahdollistaa Link (linkki) -toiminnolla varustetuilla kirjontakuvioiden suunnitteluohjelmilla (kuten PE-DESIGN NEXT:llä tai uudemmalla) tehtyjen kirjontakuvioiden siirtämisen tietokoneelta useisiin kirjontakoneisiin.

Ota yhteys valtuutettuun jälleenmyyjään linkittämiseen soveltuvien koneiden tarkkojen ominaisuuksien selvittämiseksi.

- Valmistajan määrittämät lankojen värinumerot voidaan näyttää koneessa, jos PES-lankakoodi on **käytössä. ([s. 10\)](#page-10-0)**
- Kirjontanäytössä näkyy koneen seuraavaan pysähtymiseen kuluva aika. [\(s. 11](#page-11-0))
- **Jos käytössä on neulatangon tilapäinen asetus, kirjontanäytössä näkyy valittua neulatankoa ilmaiseva kuvake ( ). [\(s. 11](#page-11-1))**

#### <span id="page-1-0"></span>**Näytön kirkkauden säätö**

Jos nestekidenäyttö on liian tumma tai liian vaalea, sen kirkkautta voidaan nyt säätää.

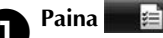

2**Näytä asetusnäytön sivu 5.**

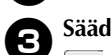

3**Säädä näytön kirkkautta painamalla tai .** ÷

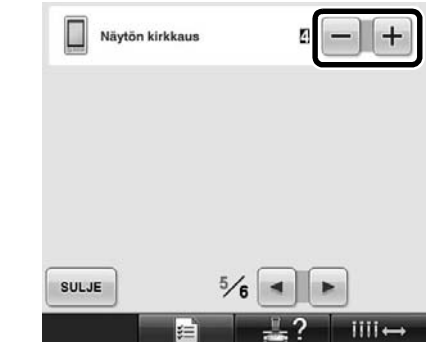

Näyttö näyttää himmeämmältä, jos asetusnäytöllä olevaa arvoa pienennetään. Näyttö näyttää kirkkaammalta, jos arvoa suurennetaan.

#### <span id="page-2-0"></span>**Kaikkien aiemmin kirjailtujen kuvioiden langan väriasetusten peruuttaminen**

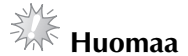

1**Kosketa .**

Väriasetukset peruutetaan täysin, vaikka koneessa olisi kirjontatyö meneillään.

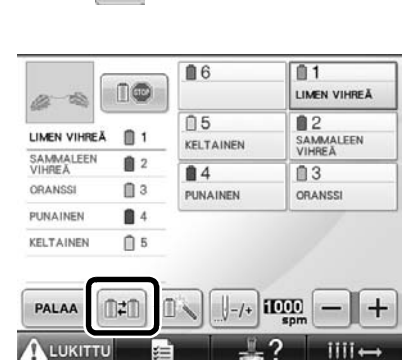

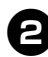

#### **2** Kosketa **...** 3

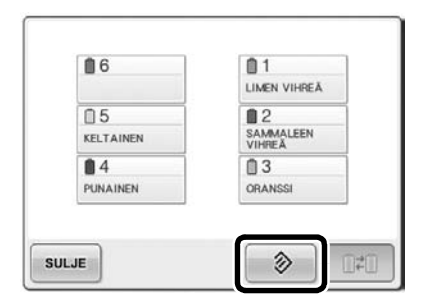

 $\blacktriangleright$  Langan väriasetus peruutetaan.

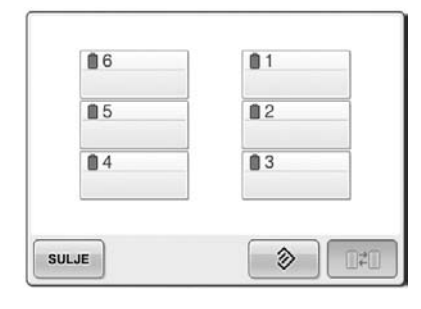

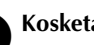

#### **3** Kosketa suwe

X Kone määrää langan värit uudelleen riippumatta aiemmasta lankarullan asetuksesta.

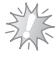

#### **Huomaa**

● Toiminto ei poista niiden neulatankojen varauksia, joille on määrätty langan väri (katso kirjontakoneen PR650ekäyttöohjeen käyttöohjeen sivulla 132 olevaa kohtaa "Neulatankojen varaaminen").

#### <span id="page-3-0"></span>**Siirtyminen viisisataa pistoa eteen-/taaksepäin**

**J-soo** ja | +500 on lisätty pistojen selailunäyttöön. Katso kirjontakoneen PR650e-käyttöohjeen sivulla 108 olevasta kohdasta "Kirjonta kuvion alusta tai keskeltä" tarkempia tietoja siirtymisestä pistoissa eteen- tai taaksepäin.

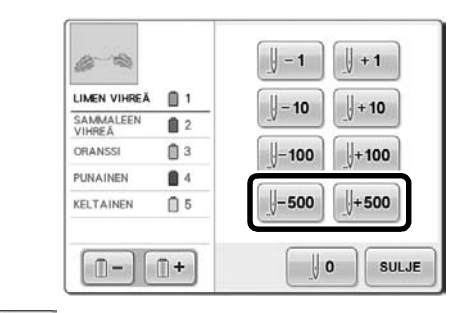

 Jokainen tämän näppäimen painallus siirtää kirjontakohtaa viisisataa pistoa taaksepäin.

 Jokainen tämän näppäimen painallus siirtää kirjontakohtaa viisisataa pistoa eteenpäin.

#### <span id="page-3-1"></span>**Kuvioiden muokkaus ryhmänä**

Kuvioyhdistelmän voi ryhmittää, ja sitä voidaan muokata (pyörittää, muuttaa kokoa jne.) yhdellä kertaa.

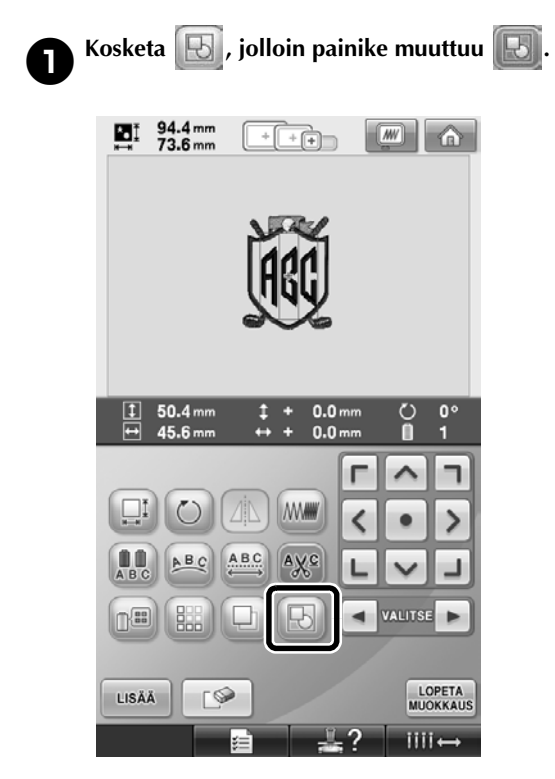

 $\blacktriangleright$  Kaikki kuvioalueella olevat kuviot ryhmitetään.

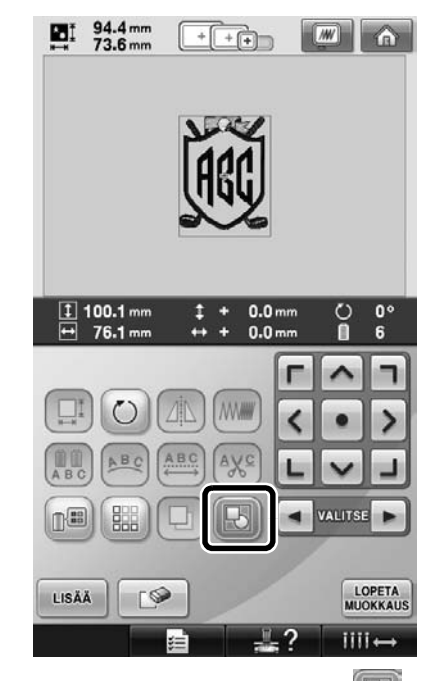

Pura kuvioiden ryhmitys koskettamalla  $\mathbb E$ kuvaketta. Jos ryhmitettyjä kuvioita on useita, valittu kuvioryhmä puretaan.

#### **Toistetun kuvion kirjailu automaattisesti samat värit peräkkäin**

Kun toistetut kuviot on tehty toistotoiminnolla,

-painikkeen painaminen muuttaa värien

ompelujärjestyksen automaattisesti sellaiseksi, että samalla värillä ommeltavat alueet ommellaan peräkkäin. Kuvio voidaan muokata alla olevien ohjeiden avulla sellaiseksi, että toistetun kuvion samalla värillä ommeltavat alueet voidaan kirjailla automaattisesti peräkkäin.

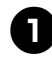

1**Luo toistokuvio (katso kirjontakoneen PR650e-käyttöohjeen sivulla 172 olevaa kohtaa "Toistokuvioiden suunnittelu").**

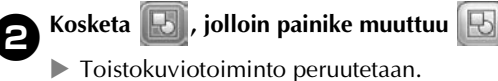

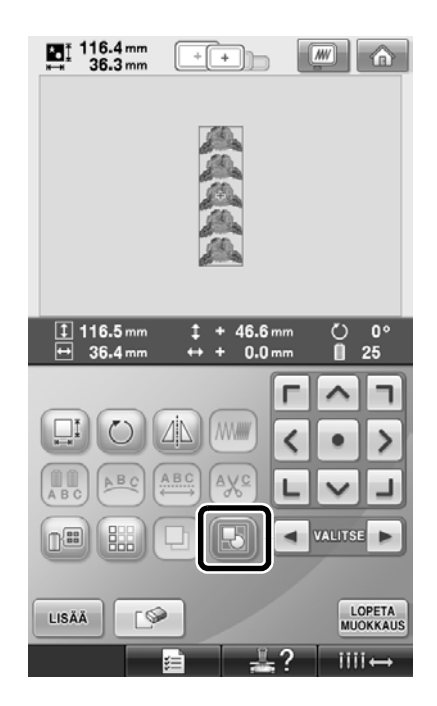

**3** Voit tarvittaessa ryhmitellä kuviot uudelleen<br>**8 koskettamalla <b>[**H] -kuvaketta.  $k$ oskettamalla

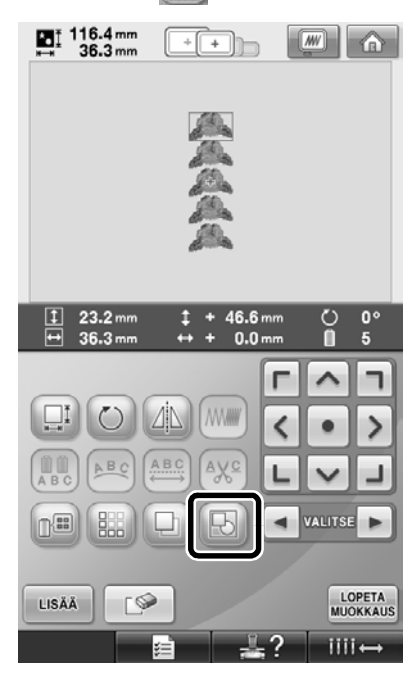

- $\blacktriangleright$  Kaikki kuvioalueella olevat kuviot ryhmitetään.
- **4 Kosketa dessa tarvittaessa niin, että voit**

**ommella lankamerkin, ja kosketa sitten .**

(Katso kirjontakoneen PR650e-käyttöohjeen sivua 175.)

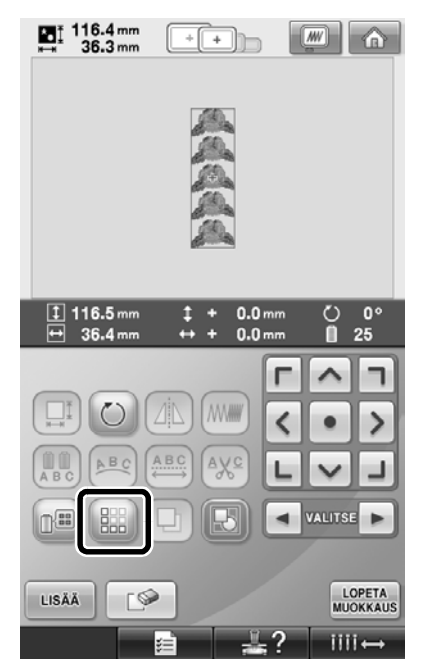

<span id="page-5-1"></span>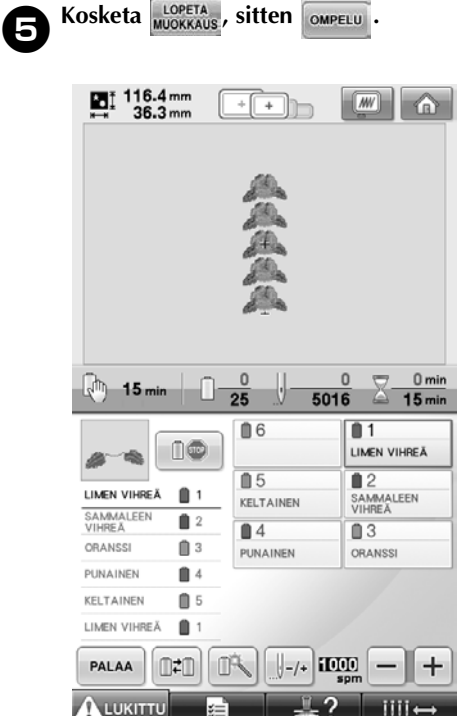

#### <span id="page-5-0"></span>**Kirjontakuvioiden lähettäminen tietokoneelta kirjontakoneeseen (Link-toiminto)**

#### **Valittavana olevat Link (linkki) -toiminnot**

■ **Useiden kirjontakuvioiden lähettäminen kytkettyinä oleviin kirjontakoneisiin**

Kirjontakoneeseen voidaan lähettää jopa 100 kirjontakuviota. Lähetettyjen kuvioiden kirjontatila näkyy tietokoneen näytössä.

Liitä kirjontakone tietokoneeseen käyttämällä mukana toimitettua USB-kaapelia.

■ **Kirjontakoneen ompelutilan tarkistaminen tietokoneelta (tämä malli)**

(Esimerkissä on useampi kone kytkettynä)

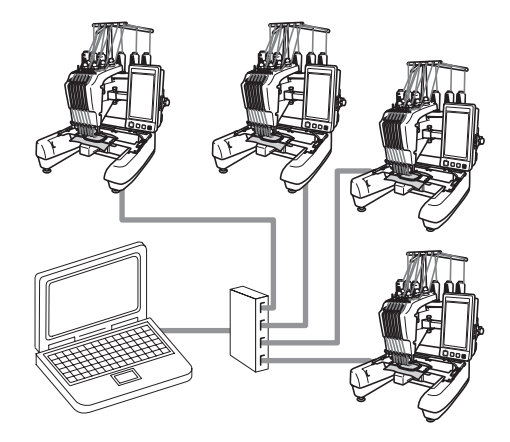

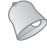

#### **Huomautus**

● Kun liität tietokoneeseen useita kirjontakoneita, käytä alan liikkeissä myynnissä olevia USB-hubeja. Suosittelemme käytettäväksi USB-hubia, jolla ei ole erillistä virtalähdettä. **Älä** käytä USB-jatkokaapeleita. Lisätietoja USBhubin käytöstä saat sen käyttöohjeista.

#### **Kirjonta Link (linkki) toimintoa käyttämällä**

Luo ensin kirjontakoneeseen lähetettävä kirjontakuvio kirjontakuvioiden suunnitteluohjelmalla.

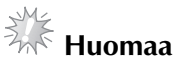

- Link (linkki) -toiminnon avulla voidaan kirjoa vain PES-tiedostomuotoisten (.pes) kirjontatietojen pohjalta.
- Käyttämällä Link (linkki) -toimintoa et voi lähettää tietokoneelta .dst-muotoisia tiedostoja.
- Link (linkki) -toimintoa ei voi käyttää suurikokoisiin (jaettuihin) kirjontakuvioihin.
- Käytä kirjontakoneessa lähetettävän kuvion koon mukaista kirjontakehystä.

1**Näytä perusasetusnäytön sivu 5 koskettamalla -painiketta ja sitten - ja -painiketta.**

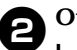

2**Ota Link (linkki) -toiminto käyttöön koskettamalla -painiketta.**

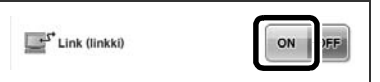

 $\blacktriangleright$  Kun näyttöön ilmestyy seuraava viesti, kosketa <sup>ok</sup> -painiketta.

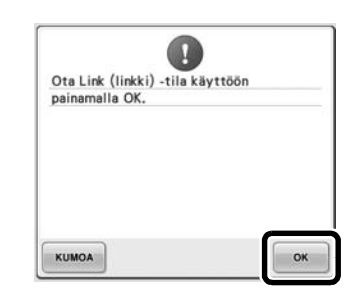

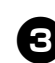

3**Katkaise koneesta virta.**

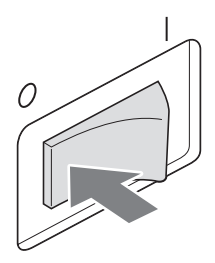

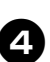

4**Kytke kirjontakone tietokoneeseen mukana toimitetulla USB-kaapelilla.**

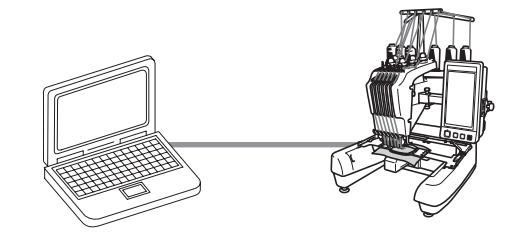

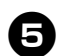

5**Kytke koneeseen virta.**

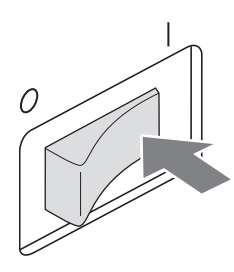

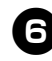

6**Käyttämällä Link (linkki) -toiminnolla varustettua kirjontakuvioiden suunnitteluohjelmaa, kuten PE-DESIGN NEXT tai uudempi, kirjontakuvioita voidaan lähettää tietokoneelta kirjontakoneeseen sen ollessa Link (linkki) -tilassa.**

**kosketa -painiketta.**

7**Kun näyttöön ilmestyy seuraava viesti,** 

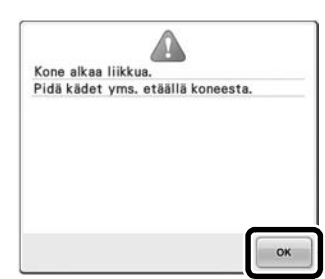

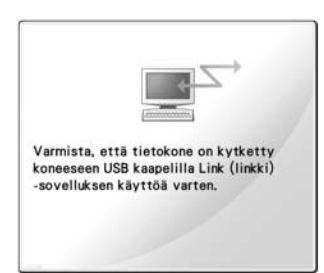

X Kun kone luo yhteyttä tietokoneeseen, sen nestekidenäyttöön ilmestyy viesti.

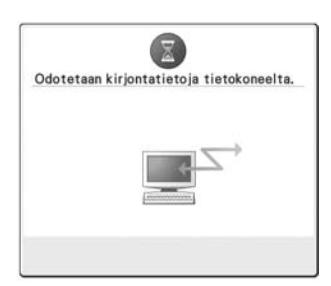

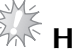

 $\frac{1}{2}$  **Huomaa** Lisätietoja kirjontakuvioiden suunnitteluohjelman käytöstä saat tutustumalla ohjelmiston mukana toimitettuun käyttöohjeeseen.

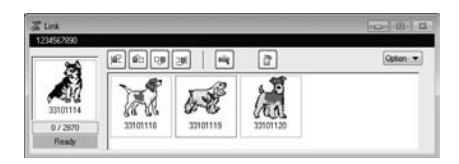

- \* PE-DESIGN NEXT -ohjelmistossa on Link (linkki) -toiminnon valintaruutu.
- Jos näyttöön ilmestyy seuraava virheilmoitus, koneeseen asennettu kirjontakehys ei ole kuvion kokoon sopiva. Vaihda kirjontakehys kuvion kokoon sopivaksi.

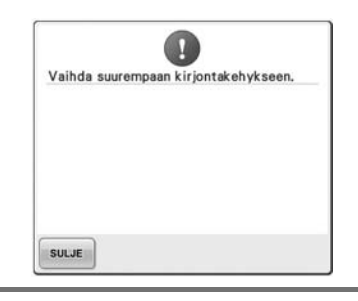

<span id="page-8-0"></span>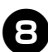

8**Kun kone on avannut kirjontakuvion, esiin tulee kirjontanäyttö.**

 $\blacktriangleright$  Kuvion näyttöalueelle ilmestyy avattu kirjontakuvio ja Link (linkki) -toiminnon kuvake.

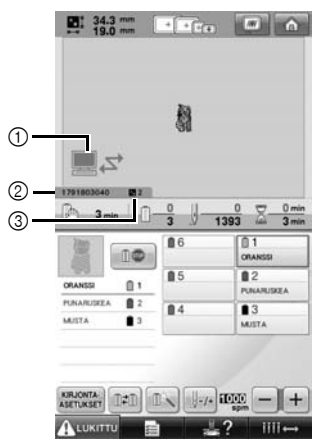

- 1 Link (linkki) -toiminnon kuvake
- 2 10-numeroinen koneen tunnus
- 3 Jonossa olevan kuvion numero
- Poista kuvio koskettamalla  $\bigcap$ painiketta.

#### **Huomautus**

- Kun kirjontakone on kytketty tietokoneeseen, koneen tilan saa näkyviin kirjontakuvioiden suunnitteluohjelman toiminnolla. Jos tietokoneeseen on samaan aikaan useita kirjontakoneita kytkettynä, tarkista koneiden tila käyttämällä 10 numeroista koneen tunnusta, joka näkyy koneen näytössä. Tietokoneelta nähdään seuraavat tiedot:
	- Ommeltavan piston järjestysnumero ja kuviossa olevien pistojen kokonaismäärä
	- Tiedot ompeluvirheistä

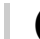

#### **8** Muuta avatun kirjontakuvion kirjontaasetuksia koskettamalla **KIRJONTA:** -painiketta.

• Kosketa <sup>ok</sup> -painiketta, kun näyttöön ilmestyy seuraava viesti. Palaa

kirjontanäyttöön koskettamalla | KUMOA painiketta.

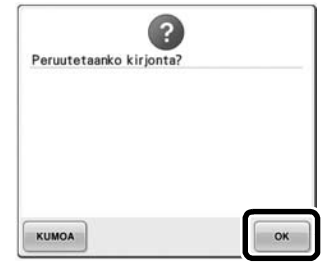

- $\blacktriangleright$  Kirjonta-asetusten näyttö tulee näkyviin.
- <span id="page-8-1"></span>0**Kun halutut asetukset on määritetty, palaa kirjontanäyttöön koskettamalla <b>ompe**ru **painiketta.**

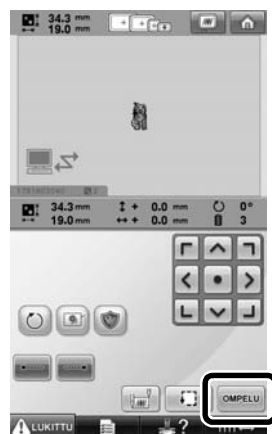

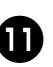

#### **a Kosketa ALUKITTU -painiketta ja aloita sitten kirjonta painamalla aloitus-/ lopetusnäppäintä.**

 $\blacktriangleright$  Kun kirjonta on valmis, esiin tulee kuvassa näkyvä viesti.

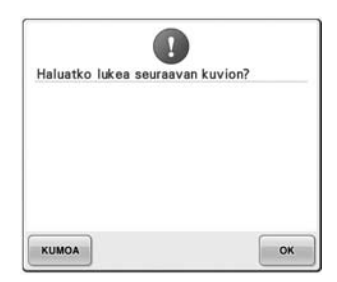

b**Avaa toinen tietokoneelta lähetetty kuvio Link (linkki) -toiminnon**  koskettamalla <sup>ok</sup> -painiketta ja jatka **poistaminen käytöstä sitten kirjontaa toistamalla toimenpiteet aloittamalla vaiheesta** [8](#page-8-0)**.** 1**Näytä perusasetusnäytön sivu 5**  • Lopeta kirjonta tai kirjo sama kuvio **koskettamalla -painiketta ja sitten**  uudelleen koskettamalla **KUMOA** -painiketta. **- ja -painiketta.** 業 2**Poista Link (linkki) -toiminto käytöstä Huomaa** Vaiheessa **1** määritetyt kirjontanäytön koskettamalla <sup>OFF</sup> -painiketta. asetukset tallennetaan, vaikka ompelua jatketaan kirjonnan päätyttyä  $k$ oskettamalla <sup>ok</sup> -painiketta.  $\mathbb{Z}^{\mathbb{Z}^{\bullet}}$  Link (linkki)  $\blacktriangleright$  Kun näyttöön ilmestyy seuraava viesti,  $k$ osketa  $\alpha$  -painiketta. **Huomautus** Jos kirjontakoneen virta katkaistaan kirjonnan ollessa käynnissä, kirjontaa voidaan jatkaa, kun virta kytketään Q seuraavan kerran. Oletko lopettanut Link (linkki) -tilan? KUMOA

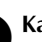

3**Katkaise koneesta virta.**

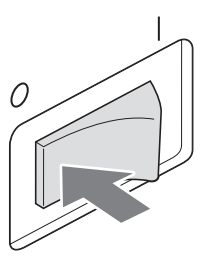

OFF  $\circ$ 

ok

#### **Link (linkki) -toiminnon virheilmoitukset**

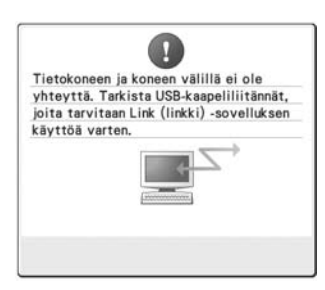

**Kone ei saa Link (linkki) -tilassa tietoja tietokoneelta.** Katkaise koneesta virta ja tarkista USB-liitäntä. Kun olet kiinnittänyt USB-kaapelin asianmukaisesti, kytke koneen virta päälle.

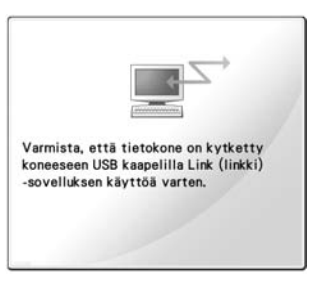

**Kone ei pysty siirtämään tietoa tietokoneen kanssa Link (linkki) tilassa.** Katkaise koneesta virta ja kytke se takaisin.

#### <span id="page-10-0"></span>**Langan väritietojen valitseminen PES-tiedostomuotoa varten**

Lisätietoja koneen asetusnäytöstä on käyttöohjeen PR650e-sivulla 194.

PES-tiedoston langan väri saadaan näkyviin koneen asetusten tai kirjontakuvioiden

suunnitteluohjelman PE-DESIGN, PE-DESIGN Lite tai PED-Basic asetusten mukaisesti.

(Katso langan väriasetus käyttöohjeen PR650esivulta 197 kohdasta "Langan väritietojen muuttaminen".)

PES-lankakoodi voidaan valita asetusnäytön sivulta 1/6.

**ON:** Langan väritiedot näytetään kirjontakuvioiden suunnitteluohjelman PE-DESIGN, PE-DESIGN Lite tai PED-Basic asetusten mukaisesti.

**OFF:** Langan väritiedot näytetään koneen asetusten mukaisesti.

Kirjontakoneen tehdasasetuksissa on valittu ON.

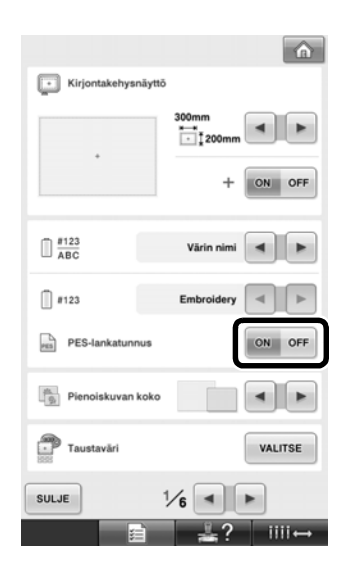

### <span id="page-11-0"></span>**Koneen seuraavaan pysähdykseen kuluvan ajan tarkistaminen**

Kirjontakoneen seuraavaan pysähdykseen kuluva aika näkyy kirjontanäytöllä.

Kone pysähtyy, kun lankarulla on vaihdettava, tai kun jokin toinen asetus määrää koneen pysähtymään. Jos näyttöön ilmestyy lankarullan vaihdon ilmaisin, rulla on vaihdettava. Jos aika näkyy punaisena, se merkitsee, että kirjottavana on viimeinen väri ennen koneen pysähtymistä.

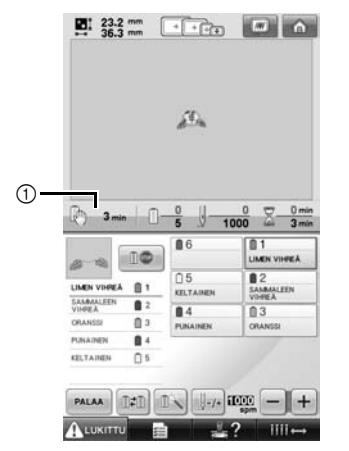

1 Aika koneen pysähtymiseen

#### **Huomaa**

Näyttötiedot eroavat versiosta 1 (kuvattu PR650e-käyttöohjeessa).

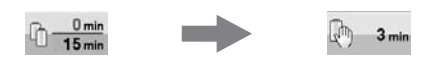

#### <span id="page-11-1"></span>**Neulatangon tilapäisen asetuksen tarkistaminen**

Kun neulatankoon käytetään tilapäistä neulatangon asetusta, se näkyy kirjontanäytössä. Lisätietoja neulatangon tilapäisestä asetuksesta on käyttöohjeen PR650e-sivulla 130.

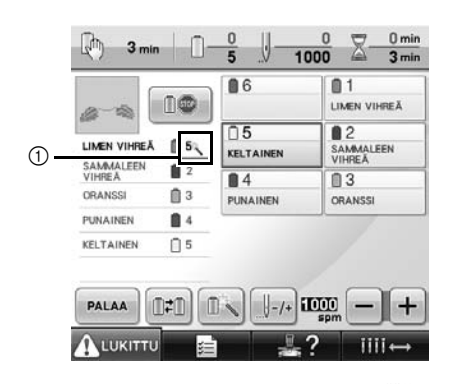

 $\circled{1}$  Neulatangon numero muuttuu ja  $\mathbb{R}$ ilmestyy näyttöön osoittamaan valittua neulatankoa.